**Tutorial ESAME I CICLO REGISTRO ELETTRONICO SPAGGIARI E NOTE OPERATIVE a supporto delle Linee guida inserite nella circolare «Scrutini 2020» n.4813 del 09/06/2020**

#### **CLICCARE SU «SCRUTINIO 10 ELODE»**

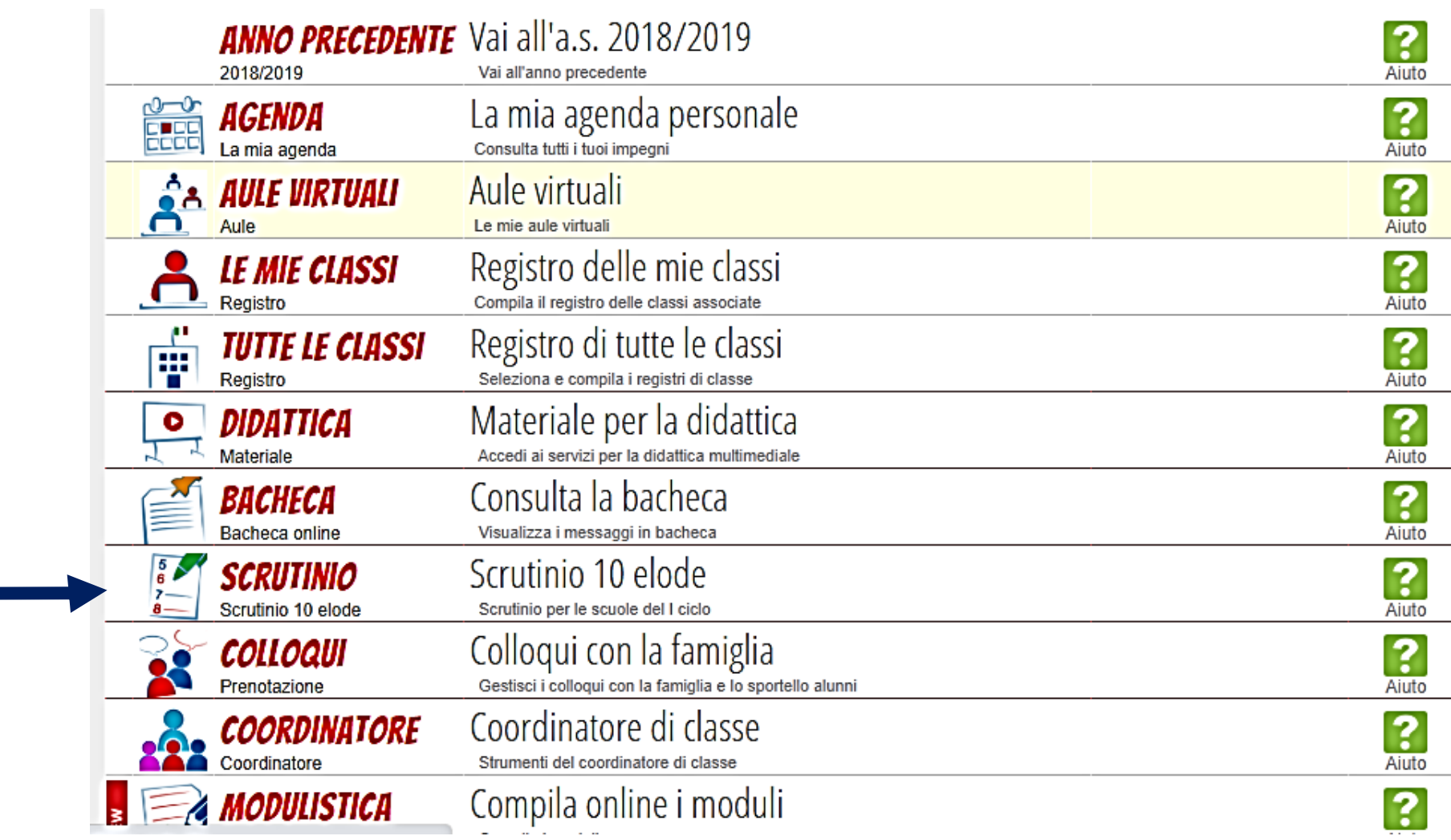

#### **CLICCARE SU «COORDINATORE»**

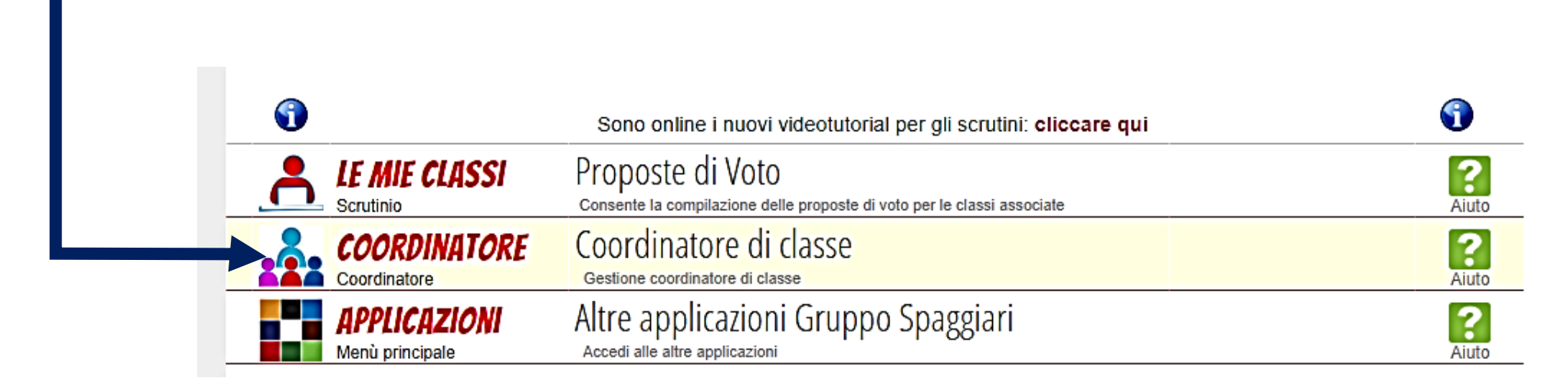

#### **POI CLICCARE SU «ELABORATO» DELLA CLASSE PER CUI SI DEVE PROCEDERE CON L'ESAME**

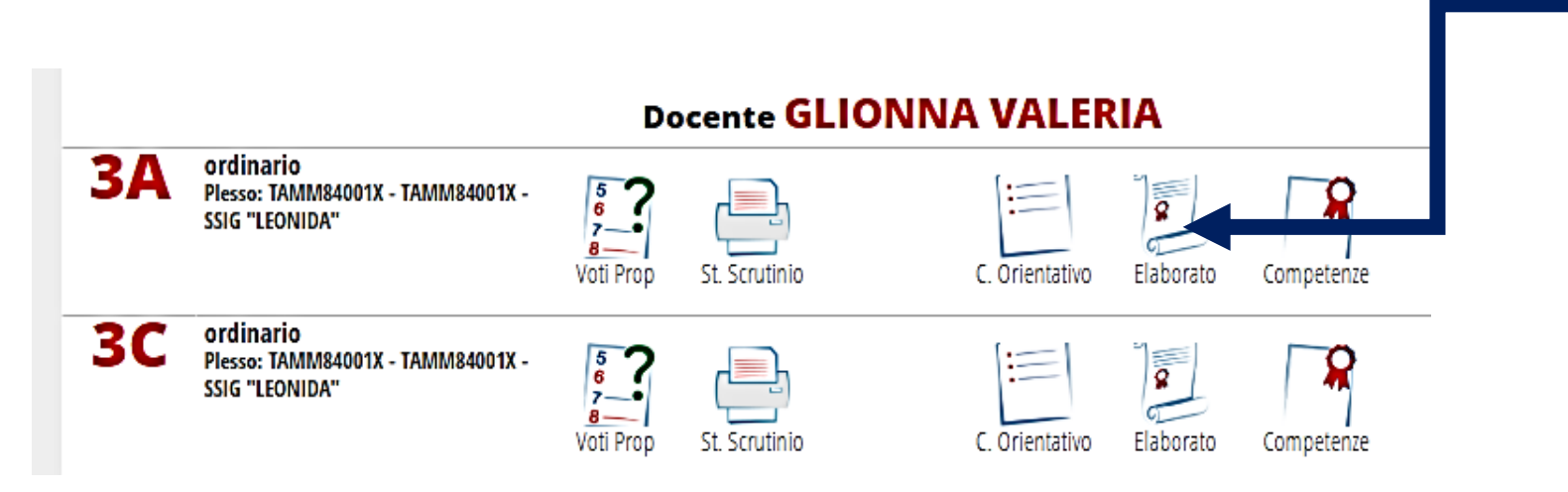

#### **APPARE QUESTA SCHERMATA DOVE SONO PRESENTI LE MEDIE E DOVE SI DEVE INSERIRE VOTO E GIUDIZIO**

#### **DELL'ELABORATO. DA QUESTA SCHERMATA SI PUÒ ANCHE PROCEDERE ALL'INSERIMENTO DEL VOTO FINALE E**

#### **DELL'ESITO**

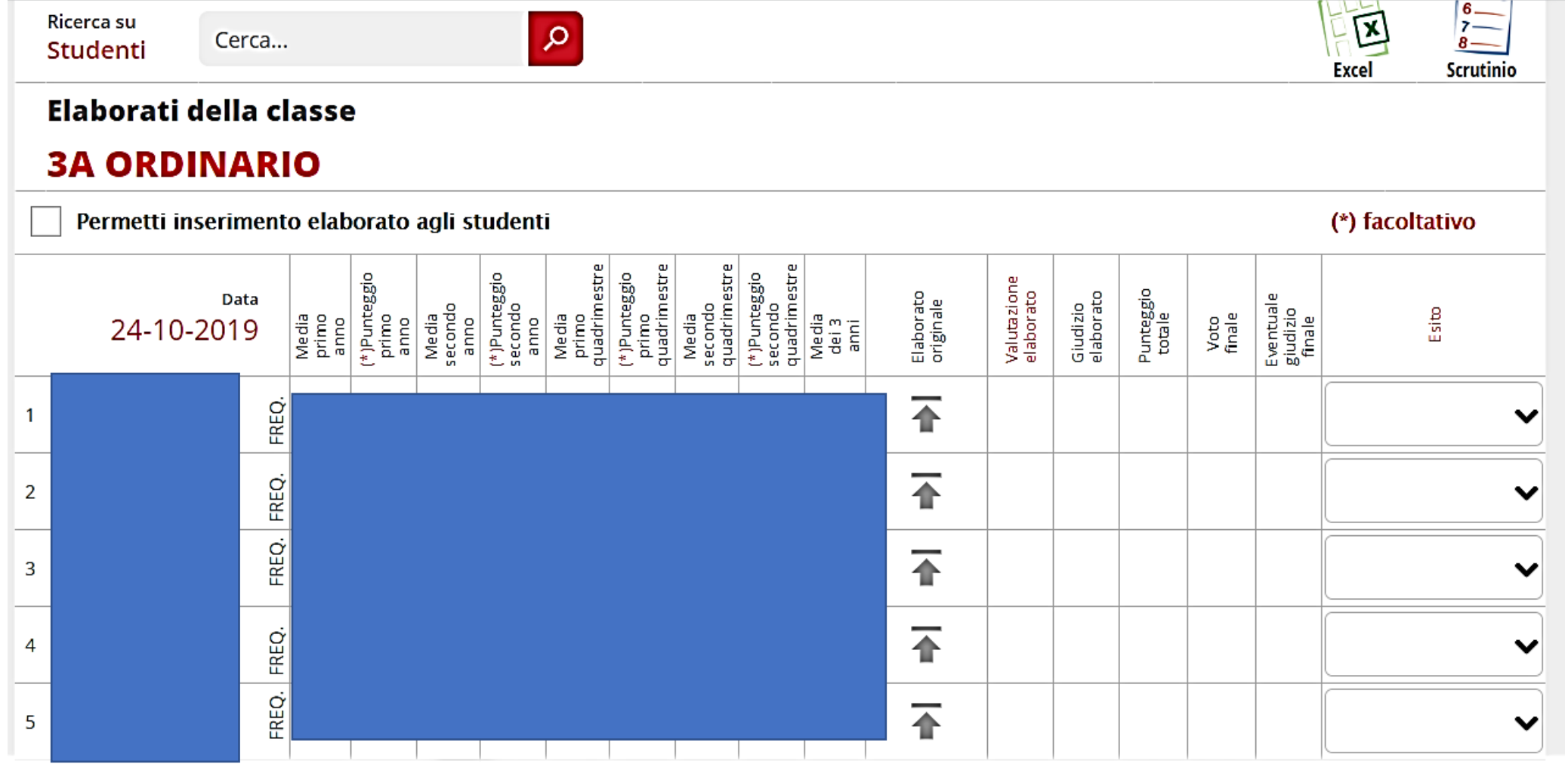

Note integrative sulle operazioni valutative da compiere e sui documenti da compilare fuori del Registro Elettronico

- ❖ **VALUTAZIONE PRIMO STEP ELABORATO CONSEGNATO (16 E 17 GIUGNO)**
- ❖ **CALCOLO IN ITINERE DEI VARI MOMENTI VALUTATIVI CON MODELLO EXCEL**
- ❖ **COMPILAZIONE IN ITINERE DEL FASCICOLO DELL'ALUNNO (INSIEME AL MODELLO EXCEL) che dovranno essere PRONTI per lo SCRUTINIO FINALE**
- ❖ **SVOLGIMENTO SECONDO STEP VALUTAZIONE ELABORATO E ASSEGNAZIONE VOTO FINALE IN STANZA BLINDATA DEL CONSIGLIO DI CLASSE**

## 1. VALUTAZIONE PRIMO STEP ELABORATO CONSEGNATO NEL FASCICOLO ALUNNO

**1° STEP VALUTATIVO:** Assegnazione di punteggi (voti/livelli) al **prodotto (elaborato consegnato**).

COSA FARE?: Nel **fascicolo alunno** bisogna assegnare un punteggio per ciascuno dei primi tre indicatori della **rubrica valutativa dell'elaborato** pubblicata nel Documento Esami Di Stato 2020, deliberata collegialmente il 05.06.2020.

- Tale assegnazione di punteggio parziale (manca il punteggio che sarà attribuito al quarto indicatore relativo alla presentazione orale dell'elaborato) va **"CRISTALLIZZATA"** nelle **giornate del 16** ( per i corsi A-B-C ) **e del 17** (per i corsi E-F-G) giugno **all'interno del FASCICOLO PERSONALE DELL'ALUNNO** nel quale è stata apportata una **piccola integrazione: sono stati inseriti data e orario in cui il consiglio esprime la prima valutazione al prodotto consegnato (prodotto che deve essere anche caricato sul registro elettronico)**
- **Ogni fascicolo personale dell'alunno va, dunque, compilato in itinere e condiviso da subito con tutti i componenti del Consiglio di classe e con il Dirigente scolastico** [\(ds.loredana.bucci@primocircolotaranto.gov.it](mailto:ds.loredana.bucci@primocircolotaranto.gov.it) ) **in una cartella drive appositamente creata dal coordinatore di classe**

### 2. CALCOLO IN ITINERE DEI VARI MOMENTI CON MODELLO EXCEL

- In itinere vanno compilate anche le colonne della tabella di valutazione riassuntiva per l'attribuzione del voto finale **in formato excel**
- Anche tale documento in formato excel va condiviso dal coordinatore nella cartella drive con tutti i componenti del Consiglio di classe e con il Dirigente scolastico [\(ds.loredana.bucci@primocircolotaranto.gov.it](mailto:ds.loredana.bucci@primocircolotaranto.gov.it) ) e va compilato in itinere con una suddivisione dei ruoli tra i componenti del Consiglio, in modo da ottimizzare tempi e risorse disponibili

# **COMPILARE IL FOGLIO EXCEL in itinere parallelamente al FASCICOLO ALUNNO e alla schermata RE «ELABORATO»**

#### **CLASSE 3^ SEZ.**

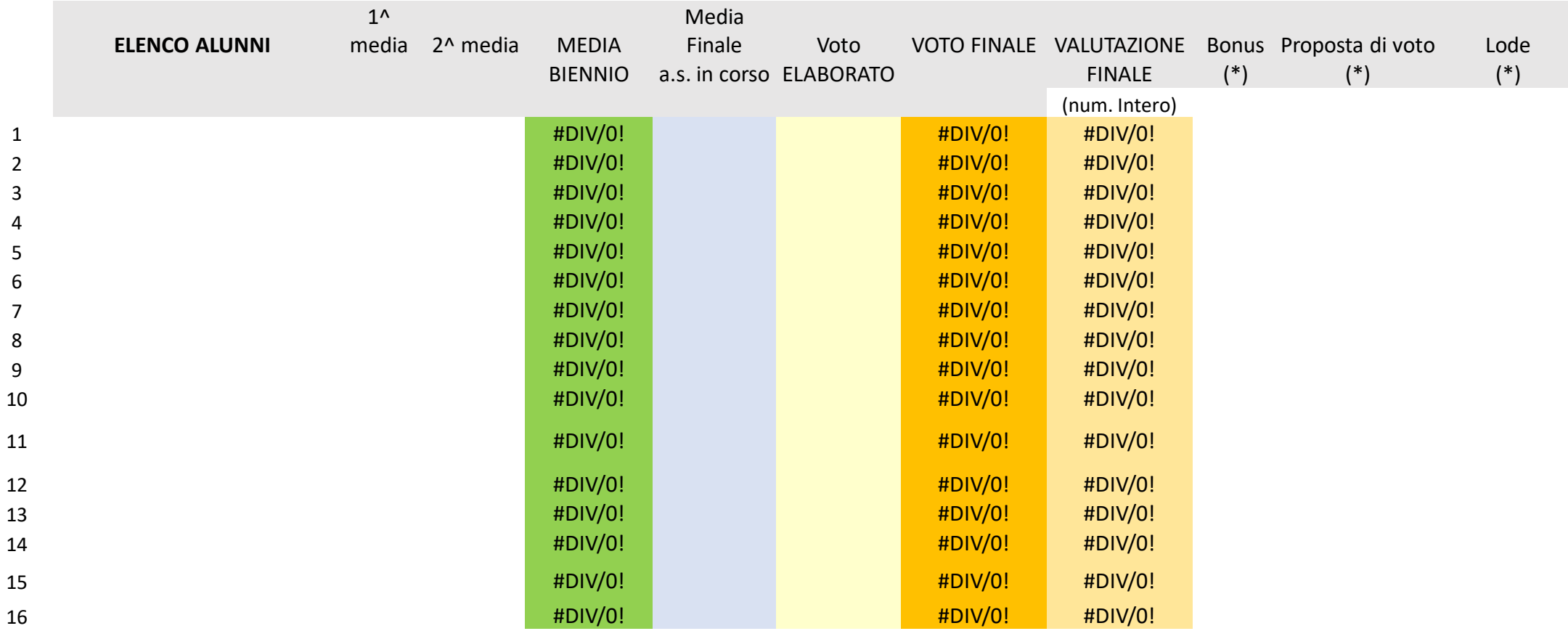

### 3. VALUTAZIONE SECONDO STEP ELABORATO NEL FASCICOLO ALUNNO

- **2° STEP VALUTATIVO DELL'ELABORATO:**
- **Assegnazione del punteggio alla presentazione dell'elaborato (quarto indicatore della rubrica valutativa dell'elaborato presente nel fascicolo alunno)**
- **calcolo del voto unico da attribuire all'elaborato consegnato e presentato facendo la media dei punteggi assegnati in relazione ai quattro indicatori della rubrica di riferimento**
- **Il voto finale unico dell'elaborato così ottenuto va inserito:**
- **nel fascicolo alunno**
- **nel modello excel di classe**
- **sul registro elettronico secondo quanto mostrato nel tutorial nella schermata «ELABORATO».**

**Inoltre sul registro elettronico si inserisce anche il giudizio sull'elaborato che scaturisce dai descrittori della rubrica in base al punteggio assegnato.**

#### **CLICCARE DENTRO LA CELLA**

**«VALUTAZIONE ELABORATO»**

 $\ddot{}$ 

 $\pmb{\times}$ 

iorato.php?cla

 $\mathcal{L}$ 

<u>lenti</u>

Voto

 $\overline{0}$ 

 $\overline{2}$ 

 $\overline{3}$  $\overline{4}$ 

 $\overline{5}$ 

6

8 9 10

11

13 14 15

 $\circ$   $\checkmark$ 

**INSER** 12

5371

**ΓΟ VOTO** 

**ANNULLA** 

**CANCELLA VOTO** 

**CONFERMA** 

#### **IN CORRISPONDENZA DELL'ALUNNO**

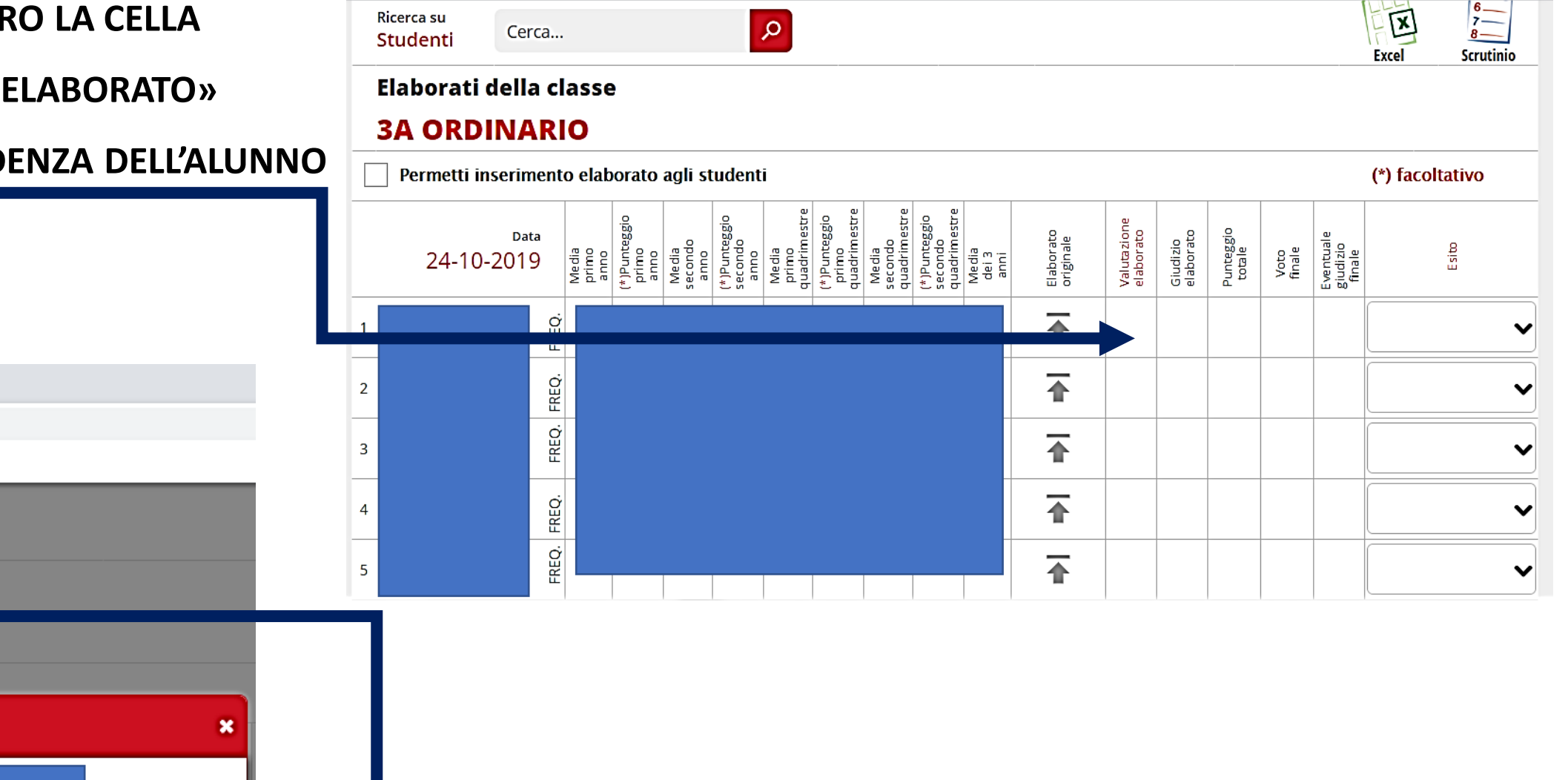

#### **CLICCARE SUL VOTO**

#### **CLICCARE ORA DENTRO LA CELLA**

#### **«GIUDIZIO ELABORATO»**

GIUDIZIO

**IN CORRISPONDENZA DELL'ALUNNO**

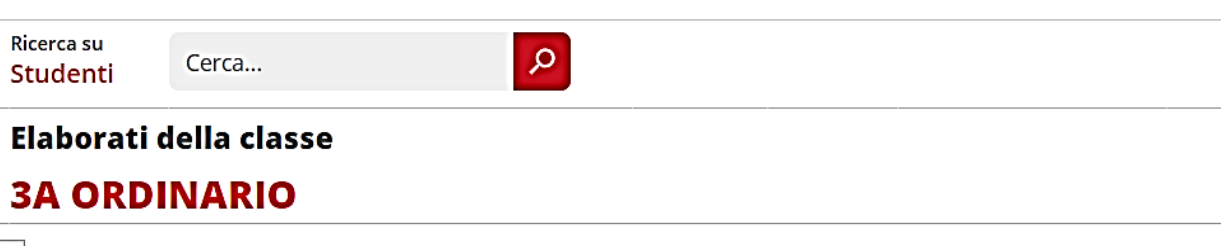

 $6-$ 

 $\sim$ 

 $\dot{8}$ 

**Scrutinio** 

v

 $\checkmark$ 

v

 $\checkmark$ 

囡

Excel

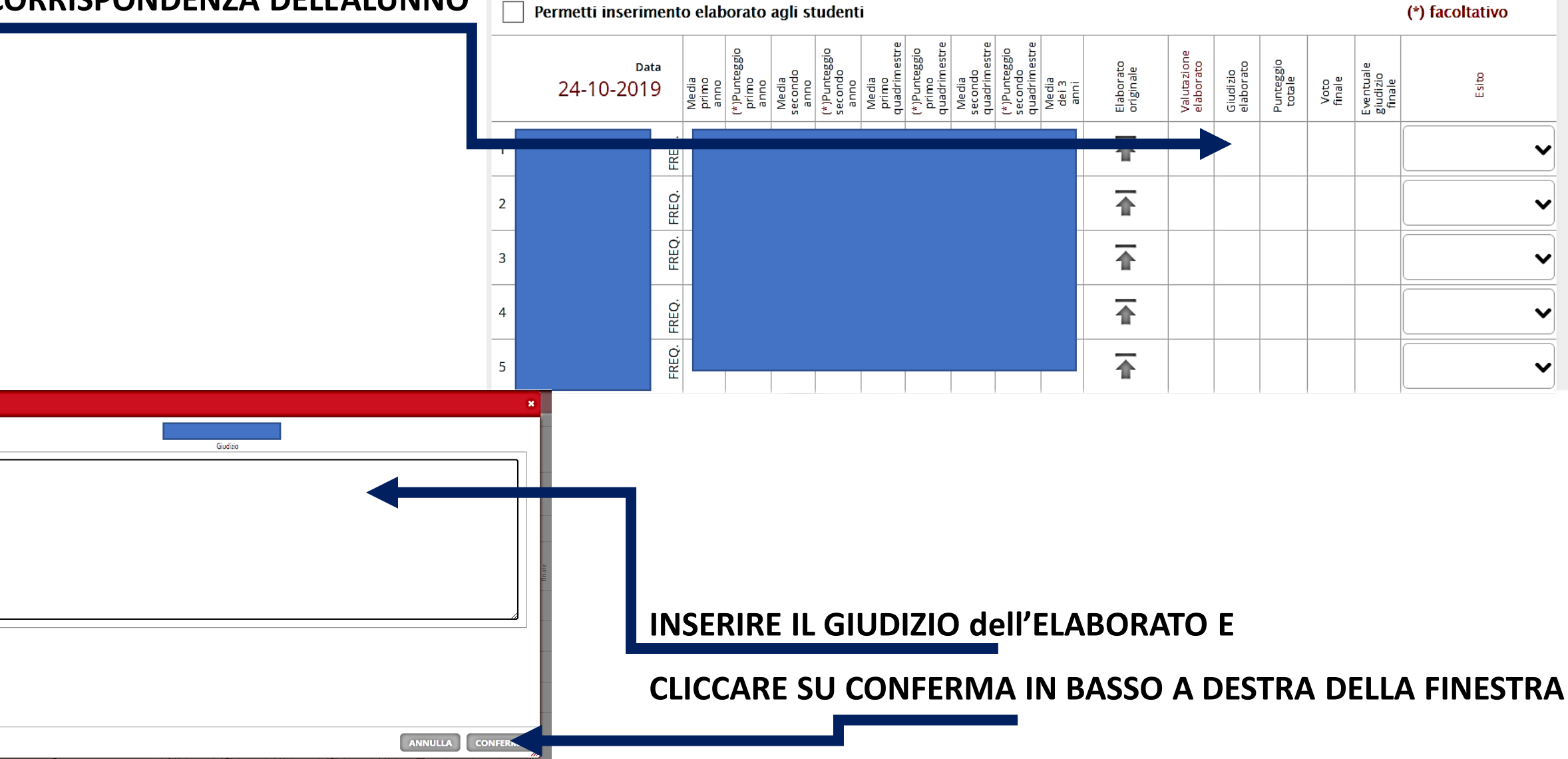

## 4. SVOLGIMENTO SECONDO STEP VALUTAZIONE ELABORATO E ASSEGNAZIONE VOTO FINALE IN STANZA BLINDATA DEL CONSIGLIO DI CLASSE

#### **Tutto il secondo step si svolgerà nel MEET DELLA STANZA BLINDATA del Consiglio di classe**

In essa si ultimeranno le operazioni di:

- ✓Compilazione del fascicolo alunno nelle parti relative al primo e al secondo step valutativo elaborato
- ✓Compilazione tabella riassuntiva per voto finale esame in excel con proposta di voto finale
- ✓Attribuzione voto finale e compilazione giudizio elaborato
- **per favorire INGRESSI e USCITE dei membri del Consiglio di classe e del ds senza dare al coordinatore l'onere di fare convocazioni e inviti per ogni gruppo di classe in turno antimeridiano e pomeridiano, si comunicherà come codice di accesso per ogni Consiglio di classe:**

**CONSIGLIO&DS CLASSE3.....(A-B-C... Ecc.)**

# Inserimento del giudizio globale finale

• Nel momento in cui il Consiglio avanza la proposta di voto finale per il gruppo di alunni che ha presentato l'elaborato, il coordinatore può iniziare ad inserire i relativi giudizi globali finali nel fascicolo alunno e sul registro elettronico, accedendo al tabellone proposte di voto

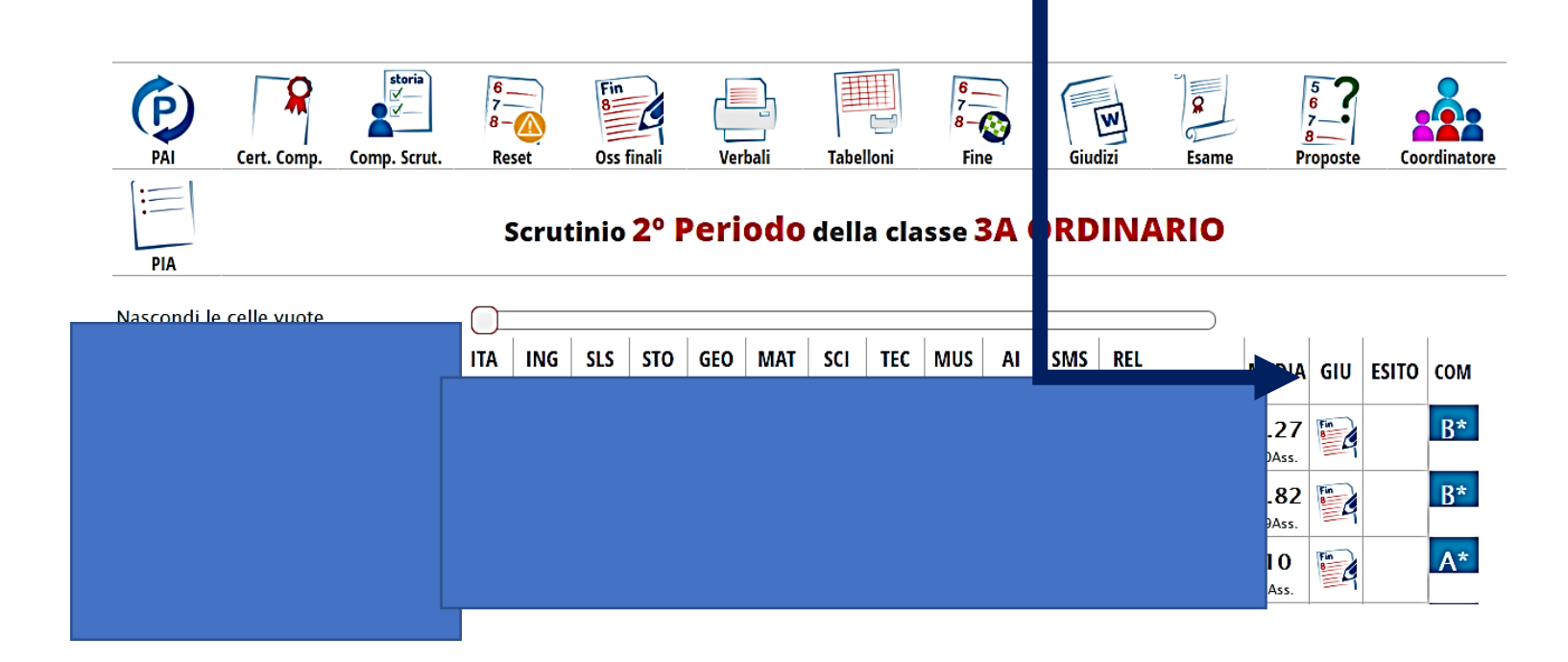

#### **CLICCARE DENTRO LA CELLA**

#### **«VOTO FINALE»**

#### **IN CORRISPONDENZA DELL'ALUNNO**

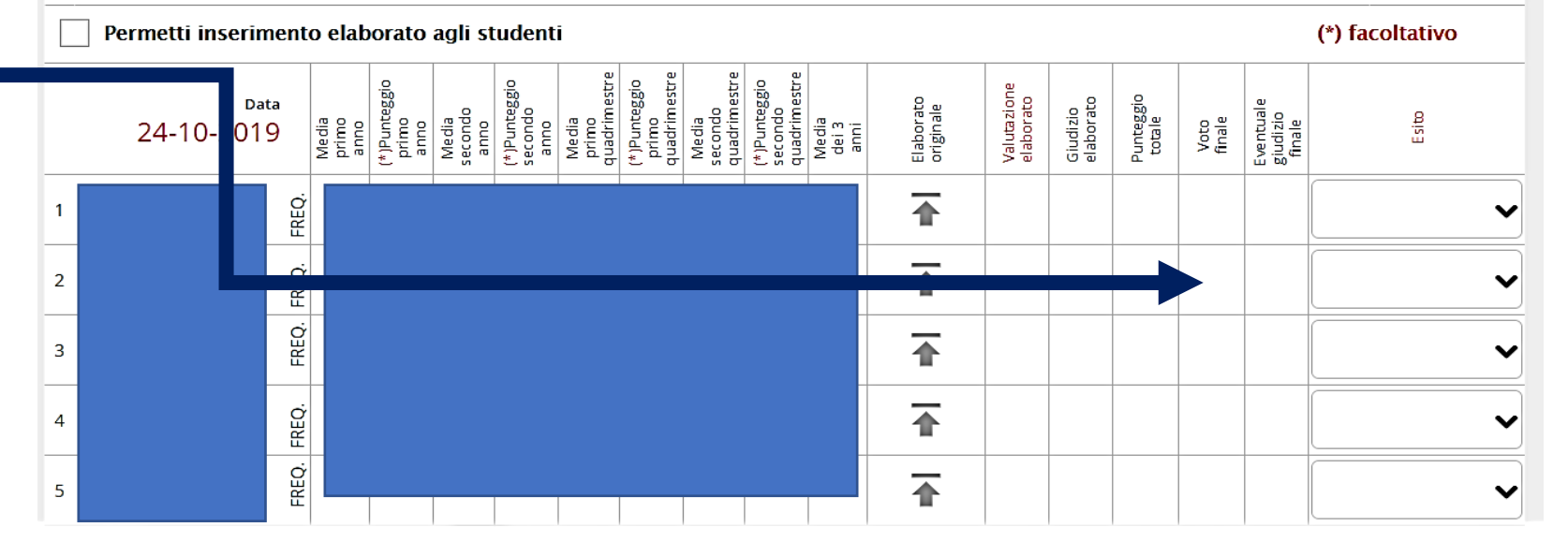

 $\alpha$ 

 $16-$ 

 $\overline{z}$ 

 $\stackrel{\cdot}{s}$ 

**Scrutinio** 

囡

Excel

o?classe\_id 10 ns **Ilaborati** s dc b ds  $\circ$ o e nc **ASS NV** NPV ıdenti A\* B\* **INSER**<sub> $c^*$ </sub> **/OTO FINALE**  $\boldsymbol{\ast}$ D\* ass Voto finale  $10$ Lode  $\star$ **CANCELLA VOTO** Voto  $\check{ }$ **ANNULLA CONFERMA** 

#### **CLICCARE SUL VOTO**

**Ricerca su** 

**Studenti** 

Cerca...

Elaborati della classe

**3A ORDINARIO** 

#### **CLICCARE DENTRO LA CELLA «ESITO» IN CORRISPONDENZA DELL'ALUNNO E SELEZIONARE LA VOCE**

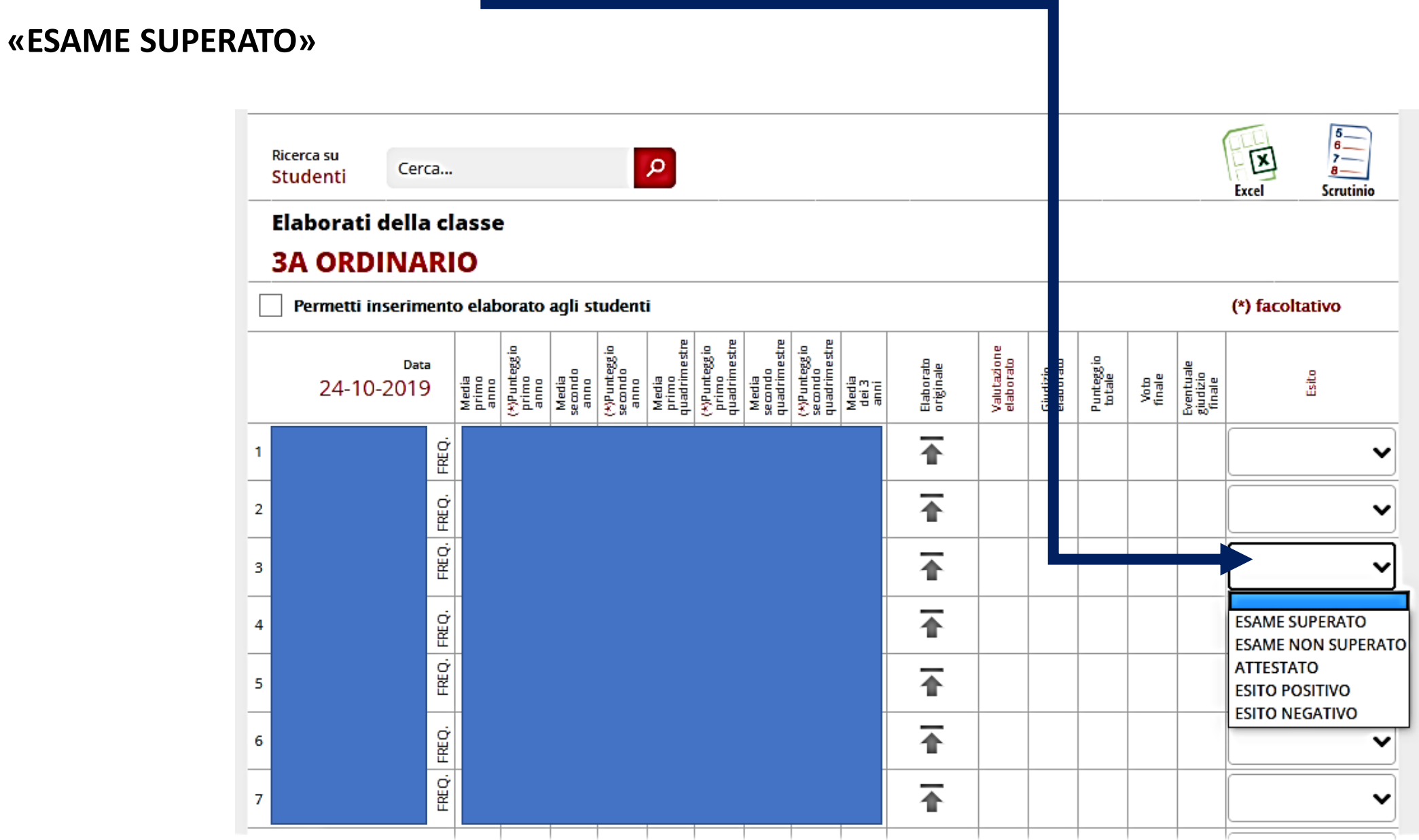

#### CLICCANDO SU «SCRUTINIO» IN ALTO A DESTRA SI ACCEDE ALLO SCRUTINIO VERO E PROPRIO

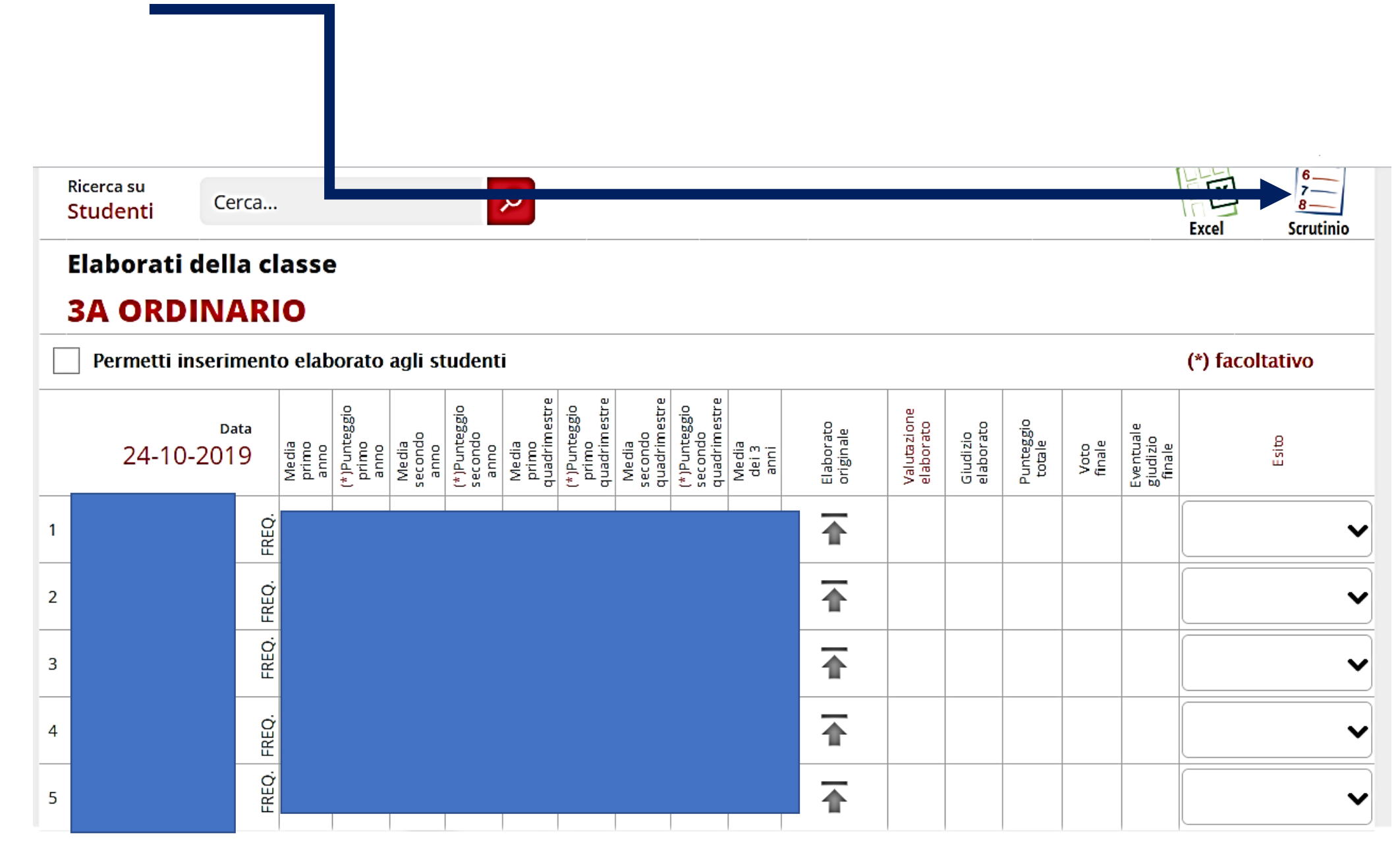

#### **PRIMA DI PROCEDERE CON «INIZIO SCRUTINIO»**

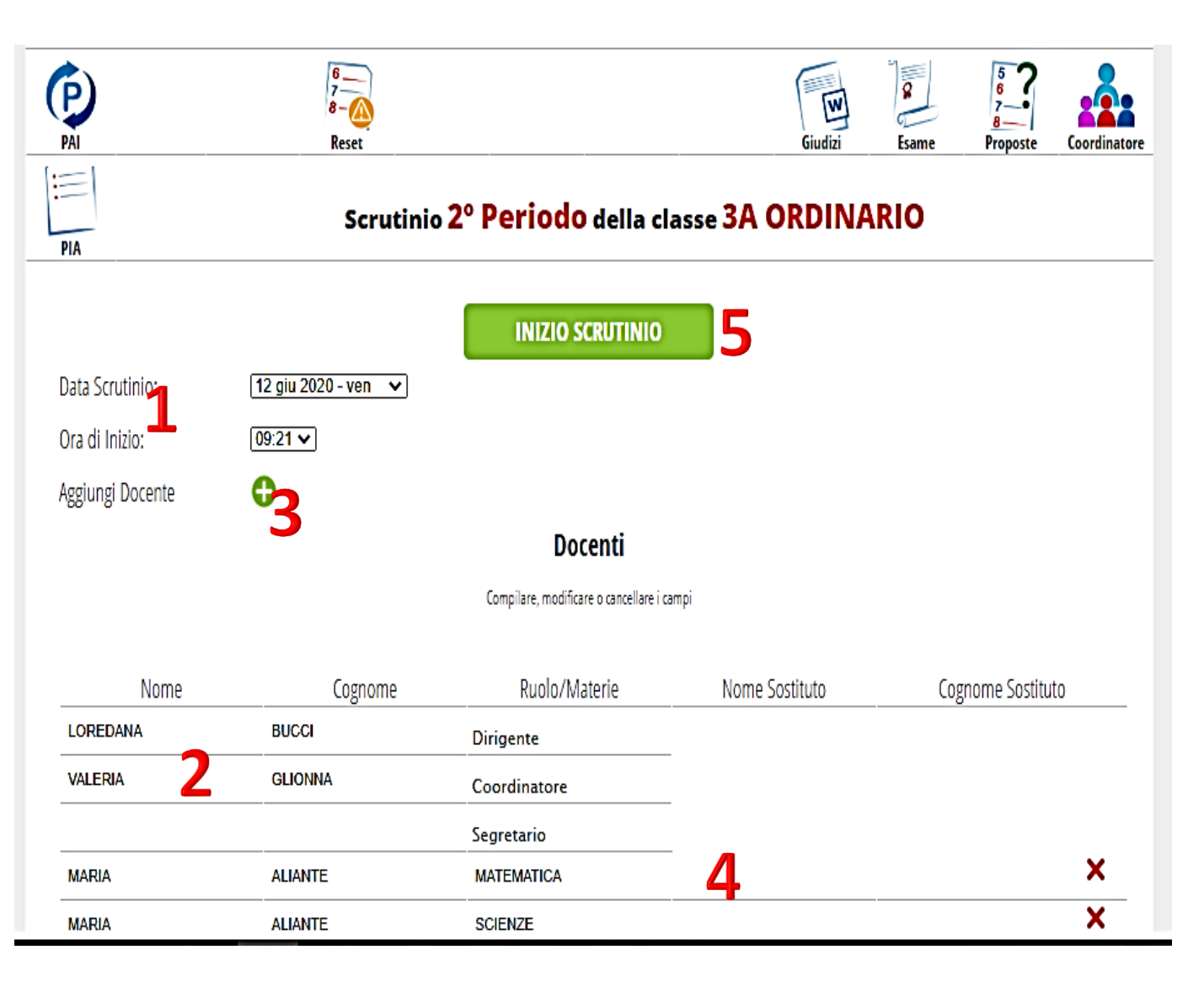

#### **CONTROLLARE:**

- **1. Data e ora di inizio**
- **2. Nominativo di tutti i docenti, compresi supplenti e sostegno, con le relative discipline**
- **3. Se dovesse mancare un nominativo cliccare su aggiungi docente**
- **4. Per inserire supplente cliccare vicino al nome del docente da sostituire e inserire nuovo nominativo**
- **5. Quando è tutto pronto cliccare su INIZIO SCRUTINIO**

#### APPARE LA SCHERMATA DEL TABELLONE VOTI, CON LA MEDIA, IL GIUDIZIO GLOBALE E IL COMPORTAMENTO.

#### ANCHE DA QUESTA SCHERMATA SI PUÒ PROCEDERE ALL'INSERIMENTO DEL VOTO FINALE E DELL'ESITO,

#### storia  $\begin{array}{c}\n6 \\
7 \\
8\n\end{array}$ ₹ Fin ₩ W) **Oss finali Verbali Tabelloni** PAI Cert. Comp. Comp. Scrut. Reset **Fine** Giudizi **Esame** Coordinatore Proposte 汇 Scrutinio 2º Periodo della classe 3A ORDINARIO **PIA** Nascondi le celle vuote **ITA SLS** GEO **MAT TEC STO SCI MUS** AI **ING SMS REL** MEDIA GIU ESITO | COM Fin \_ L. ਵਖ E 2 E 3

#### CLICCANDO NELLA CELLA «ESITO» IN CORRISPONDENZA DELL'ALUNNO

#### SE GIÀ INSERITI NELLA SCHERMATA «ELABORATO», COMPARIRANNO

#### VOTO FINALE ED ESITO ESAME, ALTRIMENTI SI POSSONO INSERIRE IN QUESTA SCHERMATA.

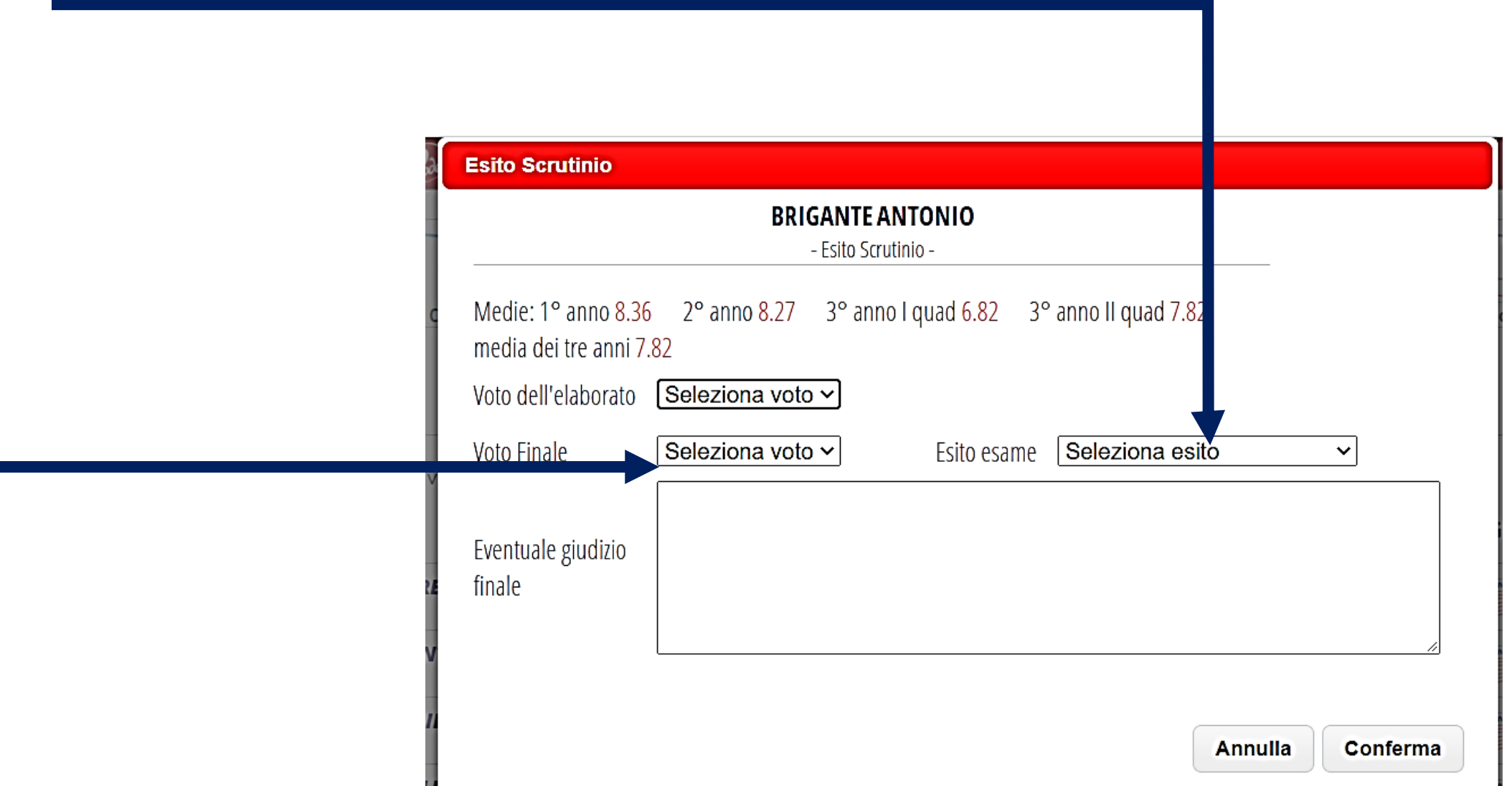

#### **QUANDO SI TERMINA LO SCRUTINIO, SI CLICCA SU «TABELLONI» E SI SCARICANO I TABELLONI «TABELLONE**

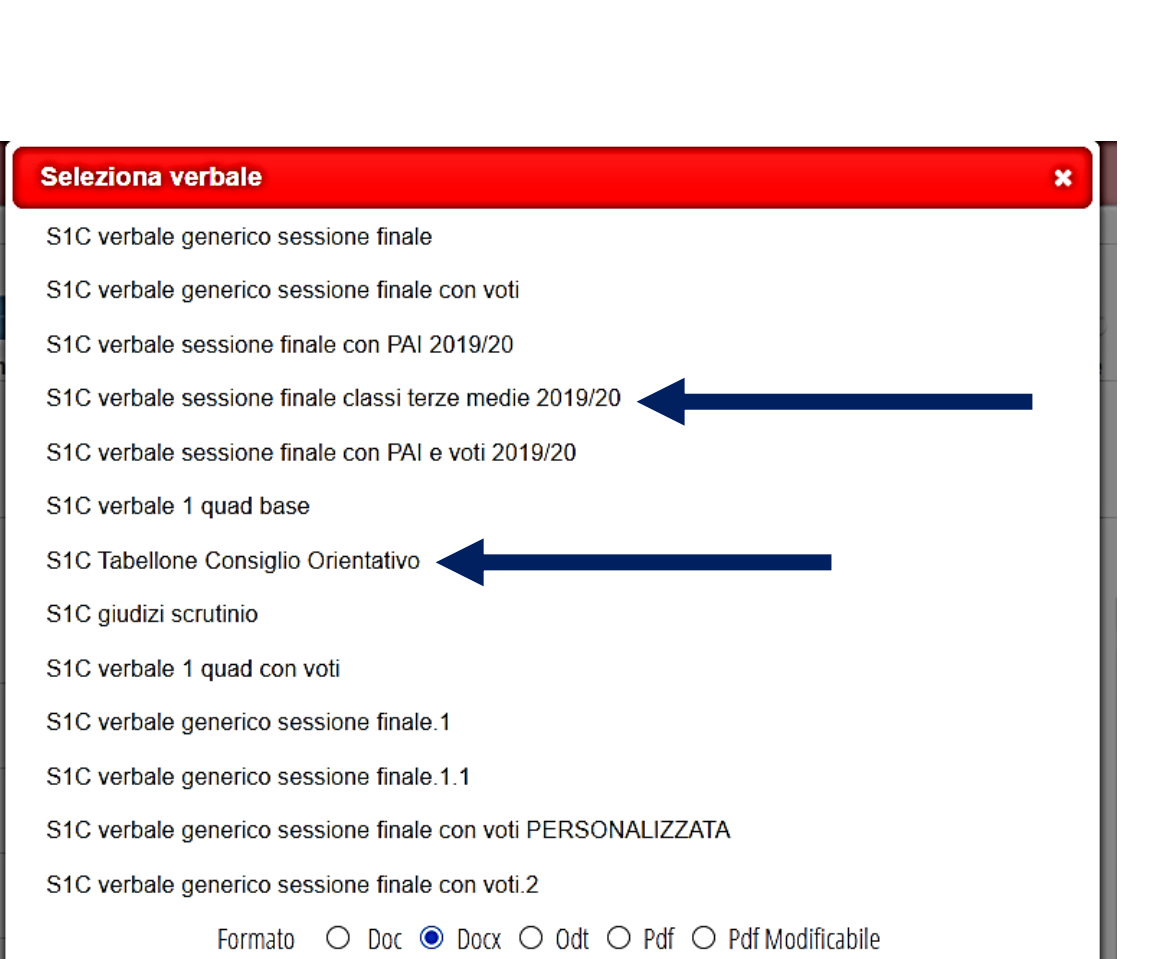

**A4» E «TABELLONE ESITO ESAME FINALE»**

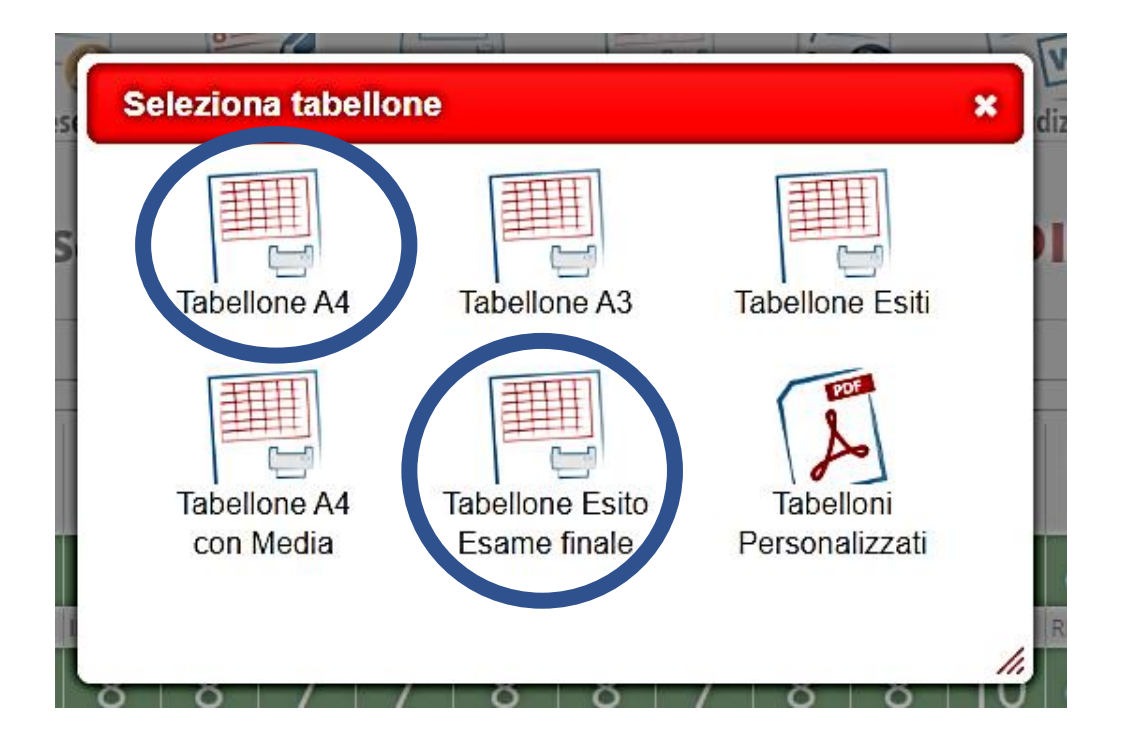

**SI CLICCA SU «VERBALI» E SI SCARICA IL VERBALE «S1C** 

#### **VERBALE SESSIONE FINALE CLASSE TERZA MEDIA**

**2019/2020» E IL «TABELLONE CONSIGLIO ORIENTATIVO»**

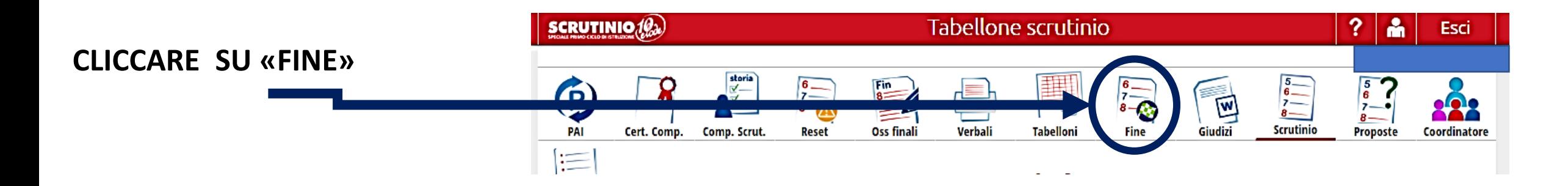

#### CONTROLLARE SE «ORA FINE» È CORRETTA E SUCCESSIVAMENTE CLICCARE SU «FINE SCRUTINIO»

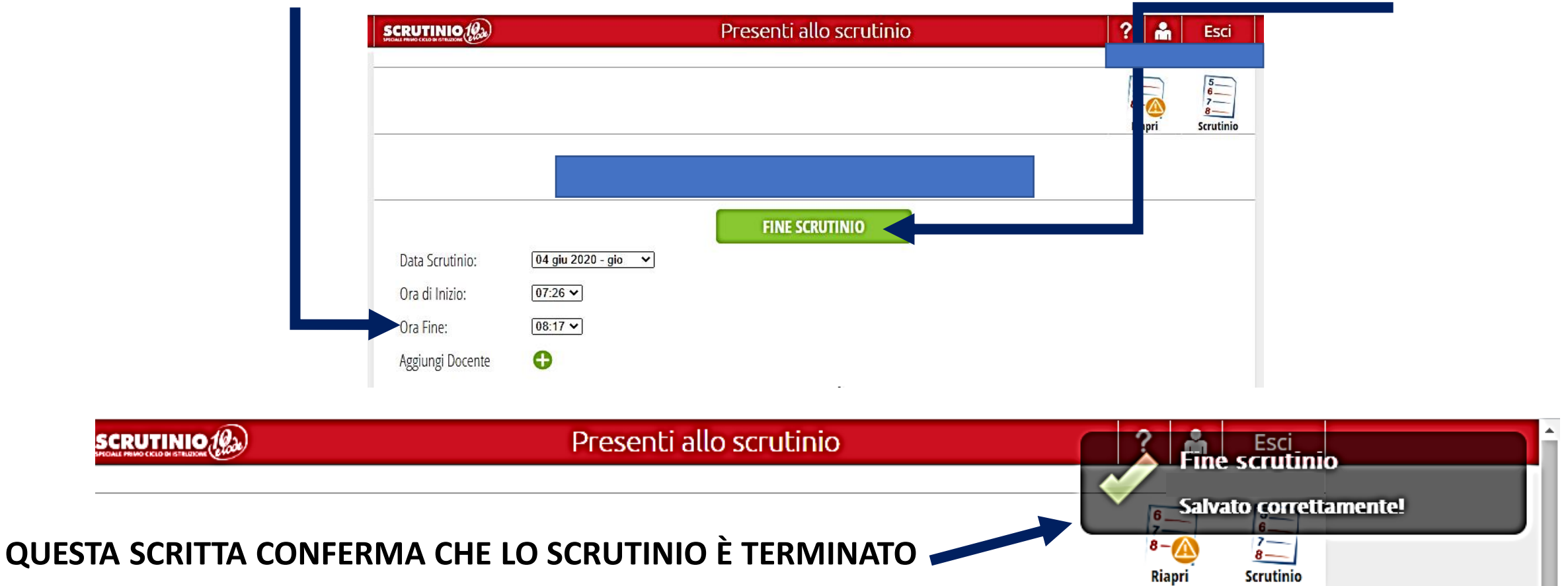